# **Composer User Guide**

## TABLE OF CONTENTS

| Log In                                 | 4  |
|----------------------------------------|----|
| Navigate the site                      | 4  |
| Navigate via the front end of the site | 4  |
| My Workbench                           | 5  |
| Content                                | 5  |
| Content menu items                     | 6  |
| Content Types                          | 6  |
| Files                                  | 7  |
| Scheduled                              | 7  |
| Webforms                               | 7  |
| Structure                              | 10 |
| Blocks                                 | 10 |
| Menu                                   | 11 |
| Taxonomy                               | 12 |
| People                                 | 12 |
| Changing Your Password                 | 13 |
| Configuration                          | 13 |
| Editing Your Home Page                 | 14 |
| Creating a New Page                    | 19 |
| Editing an Existing Page               | 23 |
| Scheduling New Content                 | 24 |
| Scheduling Updated Content             | 24 |
| Scheduling/Updating an Alert           | 25 |
| Creating/Editing an Image Gallery      | 25 |
| Creating/Editing an Event              | 26 |
| Intro to CKEditor                      | 26 |
| Accessibility                          | 28 |
| Accessibility Tools                    | 28 |
| Text Color Contrast                    | 29 |
| Images                                 | 29 |
| Images of text                         | 29 |

| Alt tags                                                                                                    | 29    |
|----------------------------------------------------------------------------------------------------|-------|
| Text                                                                                                    | 31    |
| All caps text                                                                                                   | 31    |
| "Click here" links and ARIA labels                                                                              | 31    |
| Empty heading and p tags                                                                                        | 31    |
| Tables                                                                                                    | 32    |
| Forms                                                                                                    | 32    |
| FAQS                                                                                                    | 34    |
| Can I whitelist a third-party site myself (i.e., keep the speedbump/popup from coming up when a clicks a link)? |       |
| How do I submit a case in the customer portal?                                                                  | 34    |
| How do I sign up for automated notifications?                                                                   | 36    |
| What if I don't have credentials in the customer portal?                                                        | 38    |
| If I submit a case through the portal or with Technical Support, when will hear back about my case              | 38 ?: |
| Can I get a page back once it is deleted?                                                                       | 37    |
| How do find out the dimensions of my graphics?                                                                  | 37    |

#### **LOG IN**

Type / user after your website URL to access the login page. Enter your username and password to log in.

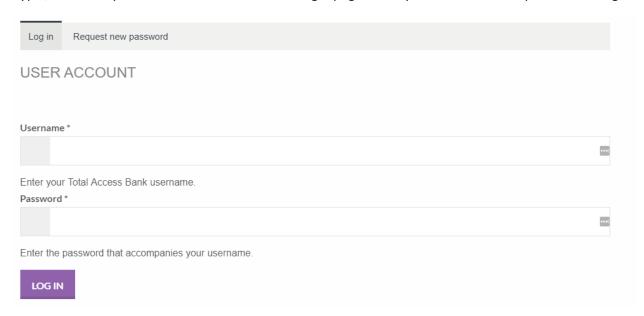

#### **NAVIGATE THE SITE**

Once logged in, a navigation bar appears at the top of your website.

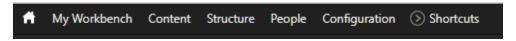

- The house icon takes you to your homepage.
- My Workbench takes you to your dashboard.
- Content takes you to a listing of all the pages on your website. This includes published and unpublished pages.
- Structure is where you can update blocks, menus, and taxonomy as they apply to your website.
- People is where you can manage/create new users.
- Configuration is where you can update redirects and URL aliases.

## Navigate via the front end of the site

To edit the site via the front end: navigate as you would normally and find the menu above the content area for internal pages.

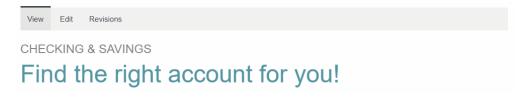

• "View" is the default action as you navigate the front end of your site.

- "Edit" takes you to the editable area of the page.
- "Revisions" takes you to a listing of revisions made to the page. This is useful for auditors.

## My Workbench

My Workbench provides a view of pages that you and others have updated recently.

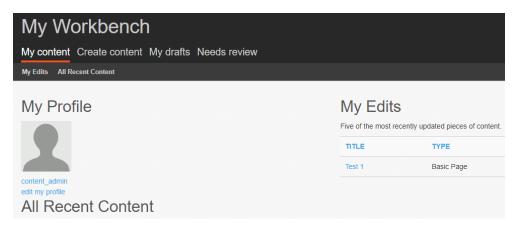

Within the "My Workbench" menu, you may have the following:

- Create content. To create new content, click "Create content" and choose the content type.
- My drafts. This takes you to your unpublished pages.
- Needs review. This takes you to view pages that need review. This is commonly used in conjunction with moderation, and not all sites use this feature.

#### Content

This displays all the pages on your website.

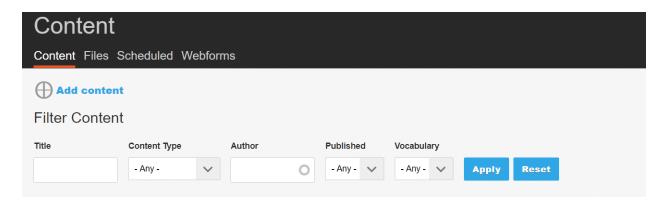

- You can search by title, content type, author, show only published or unpublished pages, and/or filter by vocabulary (tags).
- You can publish or unpublish multiple pages at a time. Select the pages, choose the status, and click "Update".

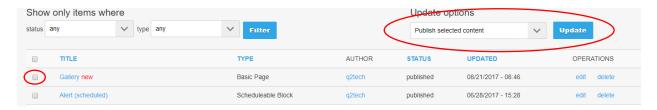

In the "Operations" section you have the edit, delete, and clone options.

- Click "edit" to update content on your page.
- Click "delete" to remove a page from your website. **NOTE:** Deleting a page is irreversible. We recommend unpublishing instead of deleting content.
- Click "clone" when you want to copy another page's structure. This takes you to the editor of the newly cloned page.

#### Content menu items

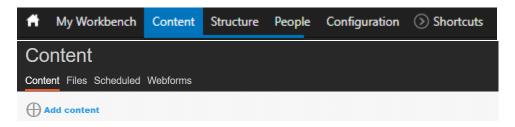

Within the Content menu, you have the following:

- Add content. Create new content by selecting your content type.
- Content Revisions Summary. This is a summary of all changes you have made on your site since it launched.
- Files. Upload or view images, PDFs, and other files.
- Scheduled. This shows content that is scheduled to publish later.
- Webforms. This is where your webforms, submissions, and site-wide email addresses live.

#### Content Types

Content types are preconfigured page and content layouts. This varies per site but may include the following:

- Alert. Manage the alert banner that appears on your site.
  - Typically used to announce branch closures, website maintenance, and other outages or important messages.
- Basic Page. Manage the internal pages of your site.
  - This page is made up of content areas with flexible content pieces.
- Event. Manage the event postings that appear on your website.
  - These are typically single pieces of content that are then aggregated on the homepage, news page, and/or elsewhere as configured on your website.
- Image Gallery. Manage a gallery on your website.
  - These are typically single pieces of content that are then aggregated as configured on your website.

- Landing Page. Manage the homepage of your website.
  - o This page is made up of content areas with flexible content pieces.
- Schedule Block. Manage pieces of content or pages that can be scheduled for publishing later.
- Testimonials. Manage customer or employee testimonials on your website.
- Webform. Manage Composer webforms. This is for forms built using Composer UI only.
  - o Custom-built webforms can only be edited by Development Team.

#### Files

This page shows all files, images, and PDFs associated with your website.

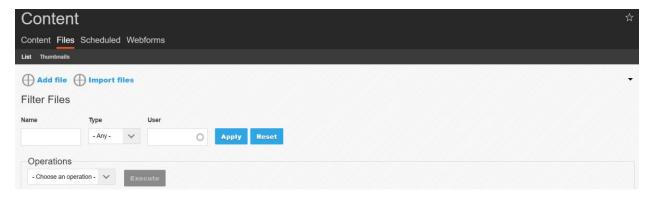

- You may mass upload files via "Add file".
- You can filter files by name, file type, or the user who uploaded the file.
- Under "Operations" you can archive, delete or change files.

#### Scheduled

This view shows any scheduled content.

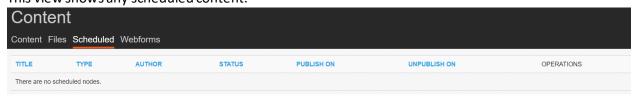

**NOTE:** Only new scheduled content appears on this list. Scheduled revisions to pages can be viewed on said pages.

### Webforms

View your webforms. To add new webforms, go to "Content" → "Add content" → "Webform"

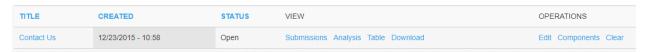

To view the webform, click its title.

To view submissions for webforms, use the "View" actions:

- Submissions: shows an overview of the submitted responses.
- Analysis: allows you to select components to analyze.
- Table: shows submitted responses in a format like Microsoft Excel.
- Download: allows you to select components and set parameters then used to export submitted responses.

## Under Operations, you may:

Edit the name and content that appear before the form.

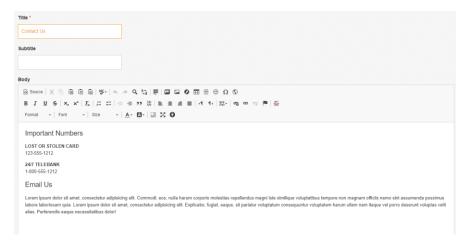

## Edit Components. There are a few views to choose from:

Form builder. Allows you to drag and drop fields into the form.

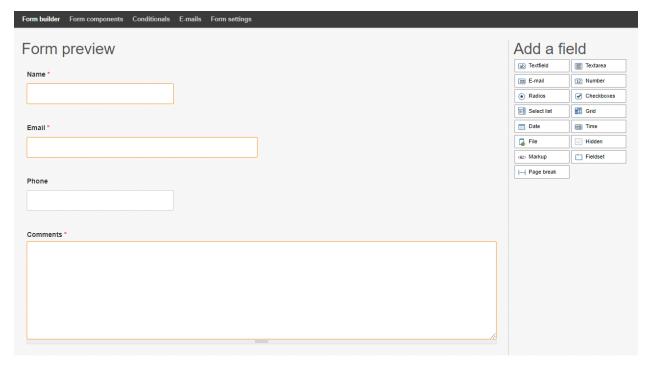

To edit existing fields, click on the field the pencil.

**NOTE**: Clicking on the **x** next to the pencil deletes the field. To exit, click outside of the field or click "Close".

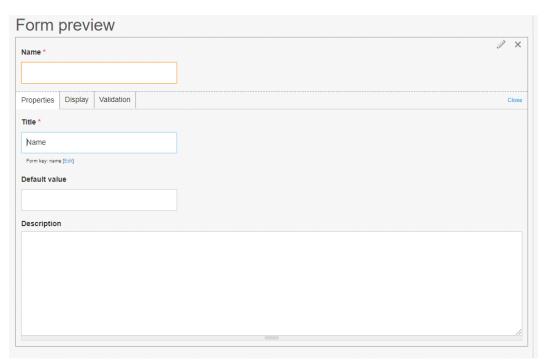

After editing, click "Save" at the bottom of the page.

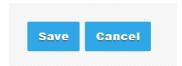

NOTE: If you navigate away from the page before clicking "Save", your changes will be lost.

• Form components. Allows you to mass edit in one easy view.

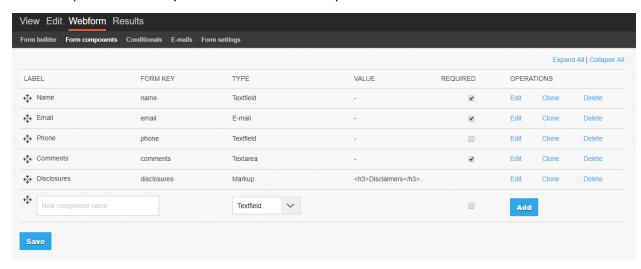

o You can drag and drop to reorder fields.

- o You can select which fields are required.
- o You can edit, clone, delete, and add new fields on a form.
- Conditionals. You may add conditional elements to your form.

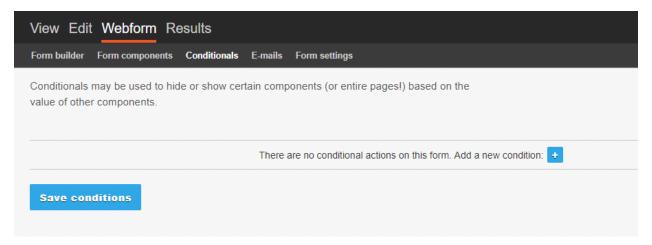

• Emails. Manage to/from email addresses.

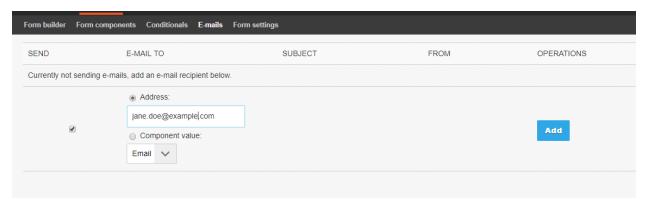

- You can add distribution lists and/or multiple email addresses. Add an entry for each.
- After adding an email address, you may customize the notification email that gets sent.
  - NOTE: We highly recommend removing "Submitted values are [submission:values]" from the email template to keep the contents of the submission secure.
- Form settings. Manage what happens when a submission is completed. You may add a confirmation message, redirect to confirmation page, or limit submissions.

#### Structure

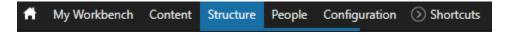

On this page, you can navigate to Blocks, Menus, and Taxonomy.

#### **Blocks**

Blocks allow you to configure content that appears preconfigured regions.

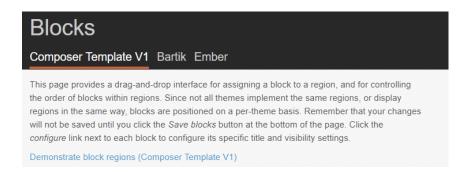

- Blocks are configured per site. To view yours, select "expand all". The populated ones are active
  on your site.
- You may add a block or change the region using the dropdown "Region".
- To remove or unpublish a block, change the region to "None". This moves it to the "Disabled"
- If the block is editable via this view, it will have a "configure" option. This opens the editor. Update accordingly and remember to save changes often.

#### Menu

Manage the menus on your site.

"Menu" → Main Menu/Footer → Power Edit

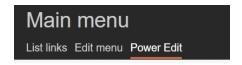

- Whether you are on the "Main menu" or the "Footer", make sure you are in the "Power Edit"
- Power Edit view allows you to mass edit by allowing you to do the below in one place:
  - 4
  - o Drag, drop or nest items to reorder them using the 4-way directional arrow.
  - Update their titles and URLs. Type the name of a page, and it populates the available pages to link. If you do not know the page link, then click on "Search" under the field and start typing the page title. It will auto-populate a list of pages for you to select from.
  - Enable or disable them by checking/unchecking the box in column "EN."
  - Make parent items expandable by checking the box in column "EXP."
  - o Delete them. **NOTE**: deleting a parent item removes all its child menu items.
- To add a new menu item, scroll to the bottom of the page and fill in the fields. Drag and drop it where it belongs. Rinse and repeat.

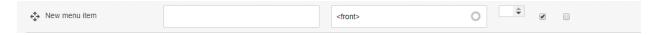

• Always remember to click "Save configuration".

## **Taxonomy**

This page is for tagging, categorization, and classification of your content. This is not a commonly used feature of Composer.

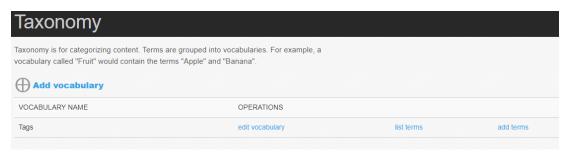

## People

Manage users with access to view/edit your website.

Below are the most commonly used roles. Your site may have all or some of these.

- Content Admin: can manage all website content and create new users.
- Content Manager: can manage all website content.
- Form Manager: can edit only forms and their submissions. They can see all content types.
- Content Viewer: can log in and view content. This is typically used by auditors.

**NOTE**: If additional role types are needed, please submit a request with details of permissions/access settings.

- To create a user, select the desired role.
- Fill out the required fields and click "Create new account".

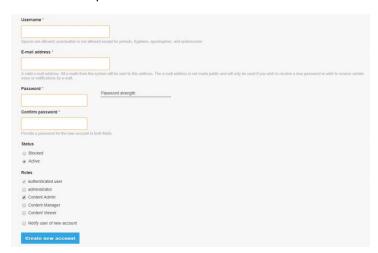

## Changing Your Password

After you log in for the first time, update your password to something that only you would know.

Find your username at the top right of the screen. Click it to open settings.

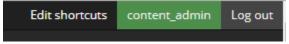

- Once on this page, click "Edit".
- Reset it by entering your current password and updating to the new password.

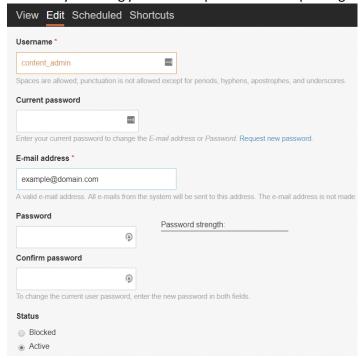

• Hit "save" at the bottom to update the password.

**NOTE**: If the time zone is updated here, it will overwrite the website time zone setting.

## Configuration

Under "Search and Metadata" you can do the following:

- Manage your URL Aliases
  - Each page has a "node" assigned to it so that any time the page name is changed, the entity reference remains intact.
- Manage your redirects
  - Redirects are automatically created when you change the name of a page. Additionally you can add more redirects via the "configuration" settings.

#### **EDITING YOUR HOME PAGE**

Your home page content is typically managed via Landing Page.

- You can edit the home page by either navigating to that page and clicking on "Edit" at the bottom of your screen, or by going to the "Content" tab.
- In the "Content" tab, sort by "Content Type: Landing Page". Hit "Apply".

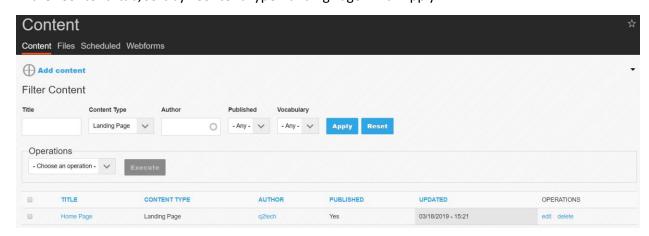

- Click "edit" under "Operations".
- Home page content is typically broken up into 2 areas: "Banner Section" and "Flexible Content".

#### Banner Section tab

• Manage the marketing banner on your home page by editing these fields, adding more banners, etc.

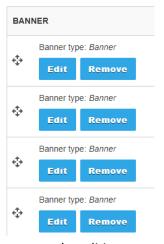

- Once you are on the editing screen for a banner, you can make the follow updates:
  - Unpublish the slide.
  - Update the Background image for desktop and mobile. Note, to update the image, you MUST remove the current image first.
  - Add/Edit the Banner Header. This is the main title on the banner.
  - Add the Banner body copy. See <u>Intro to CKEditor</u> for instructions on adding/editing content in the WYSIWIG editor.

- Add the content and link for the banner button. If you are linking to an internal page, click on the blue search button to take you to the Linkit module. In the "Search for Content" field, start typing in the title of the page. A list will auto-populate for you to select from. If you are linking externally from the site, then just add the URL into the "Link URL" field within the Linkit module.
- Add the Button Aria Label. This is needed if your slide button is not very description. It helps describe the information the end user will find on the linked page.
- If you would like to remove a banner altogether, then just click on the "Remove" button next to the appropriate slide. Note, the "Remove" button under "Add Banner" will remove the ENTIRE rotating banner section.

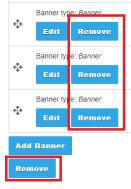

- If you would like to add another banner, click on the "Add Banner" button.
- If you would like to reorder the banners, you can use this icon to drag and drop:

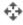

#### Flexible Content tab

- Manage the content sections for your home page.
- Each flexible content type is preconfigured to display content distinctly.
- Add and remove sections as needed by publishing and unpublishing.
- Reorder flexible content areas by dragging and dropping.

## Flexible content types may include the following:

- Call-outs: the 3-box area for featured products that usually sits below the marketing banner.
- Events: the upcoming events area for your financial institution's events.
- General Content Section: a full width area that is flexible and accommodates many types of content layouts.
- Image Gallery: the section that displays your financial institution's image gallery.
- Map Section: the section for your financial institution's branches & ATMs.
- Testimonials: a section that displays testimonials received by your financial institution.
- Call To Action: a section that allows you feature a product with a call to action.
- Rates: a section that displays your financial institution's promoted rates.

## Add content in the WYSIWYG editor for the appropriate text area.

Hover over the icons in the editor to view a description.

**NOTE**: Manually adjusting the font size and colors of text may cause accessibility issues. If additional styles are needed (e.g., disclaimer text), please submit a request to create this style for you.

**NOTE**: Copying and pasting text directly from a Text document may carry over some inline styling that will cause your text to be inconsistent with the preset styles. We recommend using the paste from Text button.

• To add an image, you must first add it to your Files library, and choose the image you would like to upload. Click "Next" when you are done.

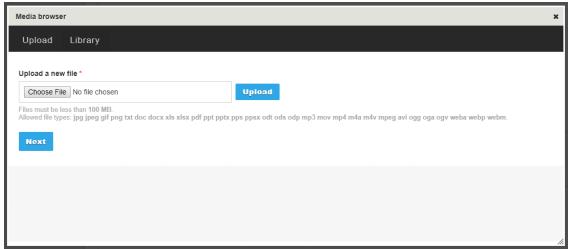

• If you add an image, the next screen allows you to update the name of the file, add Alt Text and Title Text.

**NOTE**: If the image is decorative (i.e., not needed to convey a message), then no alt text is needed for accessibility purposes.

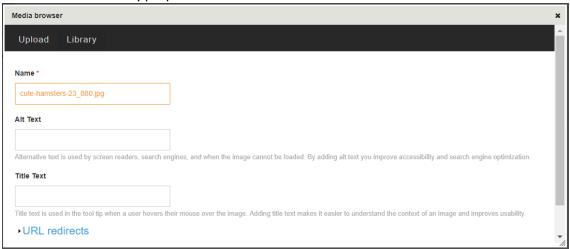

• Clicking "save" takes you to another screen where you can make edits to the Alt Text or Title text. Click "Submit" when done.

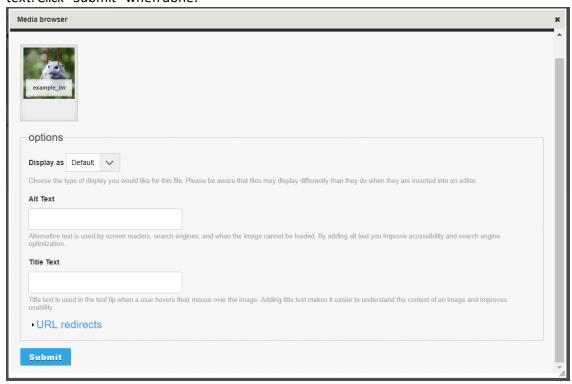

- The image will appear in the editor.
- To link a PDF, first upload it, like uploading an image. Click the media icon, and choose the PDF you would like to upload. Click "Next", which will take you to another modal, and then "Submit".

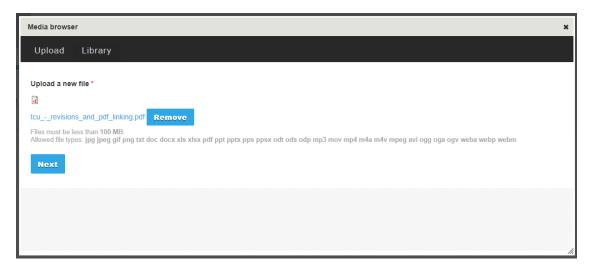

- Once uploaded, an icon and link will appear in the editor.
- Delete link and highlight text that you would like to link and click the "link" button.
- In the modal, you have a "Search for content" field. Type the name of the PDF you uploaded and click the PDF once it appears. Click "Insert link".
- Once the text is linked, it will show in the editor as blue and underlined.

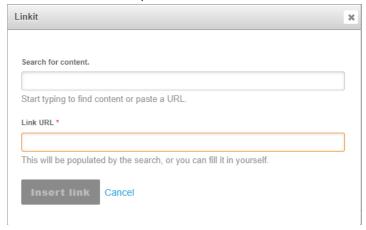

#### Revision information tab

- Choose whether you would like to moderate the content or simply publish it.
- If you are going to moderate the content (send it to a team member to approve), choose "Create new revision and moderate".
- If you want to publish your new page without review, choose "Modify new revision, no moderation".

## Menu settings tab

- Link page to the menu by clicking "Provide a menu link".
- Add the text you would like to appear in the "Menu Link title".
- In the Parent item dropdown, choose the top navigation item you would like it to appear under.
- We recommend going to Structure>Menus>Main menu>Power Edit to place it in the order you would like.

## URL redirects tab

Create and manage any redirects associated with this page.

#### URL path settings tab

- Create an alias or vanity URL for the page.
- By default, the URL is the title of the page with dashes replacing spaces (e.g., Personal loans would have the URL of /personal-loans).

## Scheduling options tab

• Publish and unpublish times for the page (or changes to page).

**NOTE:** date field is Year-Month-Day (YYYY-MM-DD) and time is on 24-hour clock (e.g., 2PM is 14:00:00).

## Authoring information tab

• Manage and update the author.

**NOTE:** pages are designed to not show the author.

## Publishing options tab

• Publish and unpublish content.

**NOTE**: Only your home page should be "Promoted to front page" and published.

• Click "Save" once you are done editing the page.

#### **CREATING A NEW PAGE**

Basic and landing pages make up your website. In most cases, internal content is made up of primarily basic pages. Landing pages are typically used for home page content and, in some cases, internal pages.

The basic page content type can include a sidebar and flexible content based on your original design. It also includes a banner that does not rotate.

The landing page content type typically includes rotating banners and is full width. It does not include a sidebar. Flexible content will be included per your original design. Landing pages can be used for internal pages as well.

Go to "Content", "Add content", "Basic page/Landing page".

#### Main Tab

- Manage the "Title", "Subtitle" and "banner image".
- Upload a banner image" click "Browse" and choose an image from your computer.

**NOTE**: If you do not select a banner, the default banner image will appear on this page.

#### Page Content tab

- Manage the content sections for your home page.
- Each flexible content type is preconfigured to display content distinctly.
- Add and remove sections as needed by publishing and unpublishing.
- Reorder flexible content areas by dragging and dropping.

#### Flexible content types may include the following:

- General Content Section: use this when you want full width content on your page.
- Columns: use this for columned content.
- Accordions: use this for grouping your content into accordions that expand and collapse content on longer pages.

- Rates: use this for displaying your financial institution's rates.
- Tabs: use this for grouping your content into tabs that display content.
- Cards: use this for displaying your content in a tiled format using cards.

#### Sidebartab

- Manage sidebar content on your website as it applies.
- Enable sidebar to add content.
- Select between "Sidebar Content" and "Global Sidebar Content".

**NOTE**: Global sidebar content is a shared sidebar. To make sidebar content specific per page, use the "Sidebar Content". You can have any combination or both of these on internal pages.

#### Meta Information tab

Manage meta data for your pages.

Add content in the <u>WYSIWYG</u> editor for the appropriate text area.

- Hover over the icons in the editor to view a description.
  - **NOTE**: Manually adjusting the font size and colors of text may cause accessibility issues. If additional styles are needed (e.g., disclaimer text), please submit a request to create this style for you.
  - **NOTE**: Copying and pasting text directly from a Word document may carry over some inline styling that will cause your text to be inconsistent with the preset styles. We recommend using the paste from Word button.
- To add an image, you must first add it to your Files library, and choose the image you would like to upload. Click "Next" when you are done.

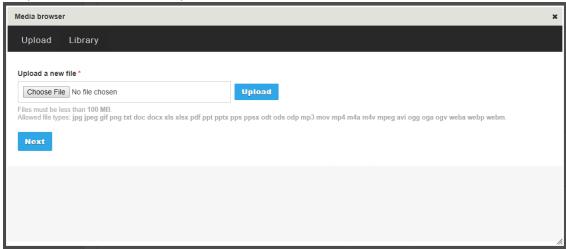

• If you add an image, the next screen allows you to update the name of the file, add Alt Text and Title Text.

**NOTE**: If the image is decorative (i.e., not needed to convey a message), then no alt text is needed for accessibility purposes.

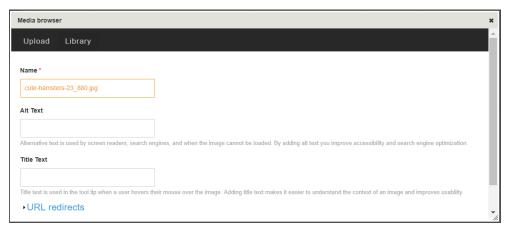

• Clicking "save" takes you to another screen where you can make edits to the Alt Text or Title text. Click "Submit" when done.

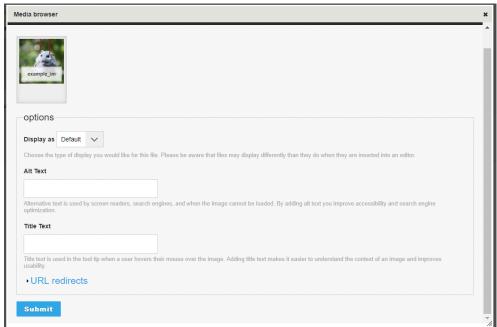

- The image will appear in the editor.
- To link a PDF, first upload it, like uploading an image. Click the media icon, and choose the PDF you would like to upload. Click "Next", which will take you to another modal, and then "Submit".

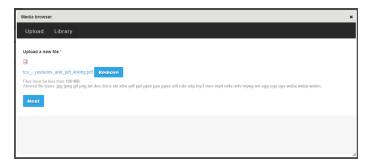

- Once uploaded, an icon and link will appear in the editor.
- Delete link and highlight text that you would like to link and click the "link" button.
- In the modal, you have a "Search for content" field. Type the name of the PDF you uploaded, and click the PDF once it appears. Click "Insert link".
- Once the text is linked, it will show in the editor as blue and underlined.

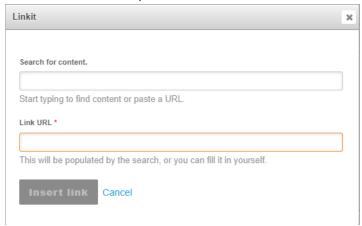

#### Revision information tab

- Choose whether you would like to moderate the content or simply publish it.
- If you are going to moderate the content (send it to a team member to approve), choose "Create new revision and moderate".
- If you want to publish your new page without review, choose "Modify new revision, no moderation".

## Menu settings tab

- Link page to the menu by clicking "Provide a menu link".
- Add the text you would like to appear in the "Menu Link title".
- In the Parent item dropdown, choose the top navigation item you would like it to appear under.
- We recommend going to Structure>Menus>Main menu>Power Edit to place it in the order you would like.

## URL redirects tab

Create and manage any redirects associated with this page.

#### URL path settings tab

- Create an alias or vanity URL for the page.
- By default, the URL is the title of the page with dashes replacing spaces (e.g., Personal loans would have the URL of /personal-loans).

## Scheduling options tab

• Publish and unpublish times for the page (or changes to page).

**NOTE**: date field is Year-Month-Day (YYYY-MM-DD) and time is on 24-hour clock (e.g., 2PM is 14:00:00).

## Authoring information tab

• Manage and update the author.

**NOTE:** pages are designed to not show the author.

## Publishing options tab

- Publish and unpublish content.
  - **NOTE**: Only your home page should be "Promoted to front page" and published.
- Click "Save" once you are done editing the page.

## **EDITING AN EXISTING PAGE**

- Navigate to the page you would like to edit on the front end or go to the "Content" tab and find the page.
- If on the front end, click "Edit". If on the "Content" page, click "edit" under "Operations".

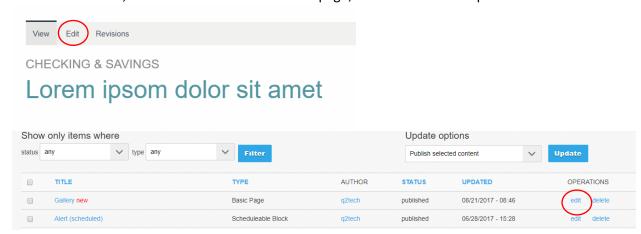

• Refer to sections above for details.

#### **SCHEDULING NEW CONTENT**

After you have added content (see above), you may schedule the page's publication.

• Under "Scheduling options", add the "Publish" on and "Unpublish on" dates and times.

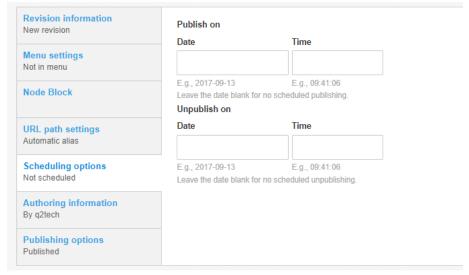

**NOTE**: Date field is Year-Month-Day (YYYY-MM-DD) and time is on 24-hour clock (e.g., 2 PM is 14:00:00).

Click "Save".

#### SCHEDULING UPDATED CONTENT

 Once you have made the changes you would like scheduled, choose "Create new revision and moderate" under "Revision information". Click "Save".

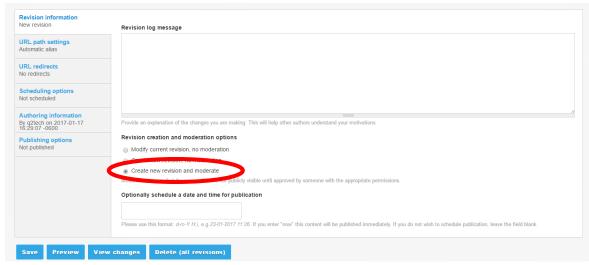

• This brings you back to the front end of the site with additional menu options. Choose "Publish".

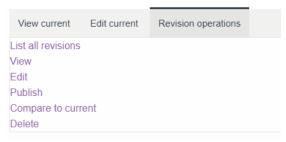

On the next screen, put the date and time for publication. Click "Publish".
 NOTE: Date field is Day-Month-Year (DD-MM-YYYY) and time is on 24-hour clock (e.g., 2 PM is 14:00:00).

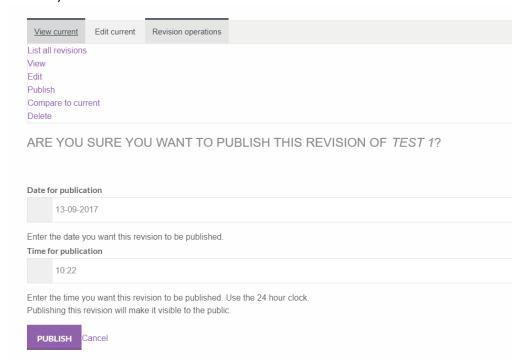

## **SCHEDULING/UPDATING AN ALERT**

Alerts allow you to provide important, time-sensitive information on your website.

- Go to "Content" and filter by "Alert".
- Click "edit" and update content as needed.
  - **NOTE**: Ensure that you have added ARIA label text if you are using a Learn More link.
- If you would like to schedule the when the alert is published and published, follow the instructions in <a href="Scheduling New Content">Scheduling New Content</a>.
- Click "Save".

## **CREATING/EDITING AN IMAGE GALLERY**

To create a new image gallery, follow the below steps:

• Go to "Content", "Add content", and select "Image Galley".

- Add images to the gallery. There is no limit.
- Click Save.

If you would like to edit an image gallery, follow the below steps:

- Go to the main Content page.
- Under "Show only items where", update "type" to display "Image Gallery". Click on Filter.
- Find the gallery that you would like to edit.
- Click on "edit" under "Operations"
- On the Gallery page, you can then remove any image that you would like.
- Click save.

## **CREATING/EDITING AN EVENT**

To create an event, follow the below steps:

- Go to "Content", "Add content", and select "Image Gallery".
- Fill in the appropriate fields, including title, event location, event dates (you do not need to include an end date if it is unknown), and event body. If you need help with the event body, then see Intro to CKEditor for content adding/editing instructions.
- Click Save.

If you would like to edit an event, follow the below steps:

- Go to the main Content page.
- Under "Show only items where", update "type" to display "Event". Click on Filter.
- Find the event that you would like to edit.
- Click on "edit" under "Operations"
- On the event page, you can update the fields as needed.
- Click save.

**NOTE:** If you include an end date for the event, the event will drop off your calendar at the specified date and time.

#### **INTRO TO CKEDITOR**

• This is the CKEditor. Also referred to as the WYSIWYG editor:

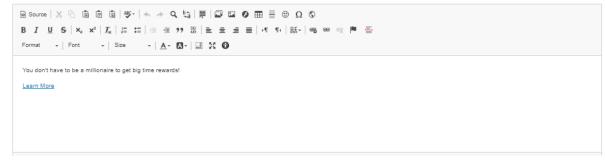

- Hover over the icons in the editor to view a description.
- Below are commonly used icons that need a little more information:

- o If you prefer to work in source code, the select the button.
- o If you have a lot of content and would like to extend the WYSIWYG box, then select the
- o If you need to see the dividers for the content (p tags, divs), then select the button.
- Add content in the WYSIWYG editor that is relevant to the page the you are creating/editing.
- When adding content, it is important to consider the following:
  - Manually adjusting the font size and colors of text may cause accessibility issues. If additional styles are needed (e.g., disclaimer text), please submit a request to create this style for you.
  - Copying and pasting text directly from a Word document may carry over some inline styling that will cause your text to be inconsistent with the preset styles. We recommend adding the content as plain text using the Text icon, use the "Paste from Word" icon ( ) as it will not strip the styles and consequently cause styling issues with your content.
- To add an image, click on
  - Via the Library
    - If you have already loaded the image to Composer, then you will click on "Library" and locate the image of interest and double-click on it. On the Media Browser screen, you can:
      - You can set the Alignment (left, right, or center)
      - You can add Alternative Text.
      - You can add Title Text.
      - Click Submit.
      - The image will appear in the editor.
  - Via an Image Load
    - If you need to load an image into Composer:
      - Under "Upload, click "Choose File". Once it has been selected, click on the blue "Upload" button. Click on the blue "Next" button
      - You can add Alternative Text.
      - You can add Title Text.
      - Click Submit.
      - The image will appear in the editor.
- **NOTE**: If the image is decorative (i.e., it does not need to convey a message), then no alt text is needed for accessibility purposes. If the image requires alt text, then please reference <u>this section</u> of the document regarding accessibility.

- The image will appear in the editor. If you need to add a link to the image, you can click on the "link to content" icon and in the "Search for content" field start typing the name of the page that you want to link to the image. Select from the auto populated pages. The "Link URL" will fill in. Click "Insert link".
- To link text to a PDF, you can use that same steps noted above to link an image.
  - o Highlight the text and click on the "Link to content" icon . This will open the Linkit module. In this box, you can do the following:
    - In the "Search for content" field start typing the name of the page that you want to link to the image. Select from the auto populated pages. The "Link URL" will fill in.
    - If you want to link to a page that does not reside on your Composer site, then just paste the link into the "Link URL" field.
    - Click "Insert link".
  - Once the text is linked, it will show in the editor as blue and underlined.

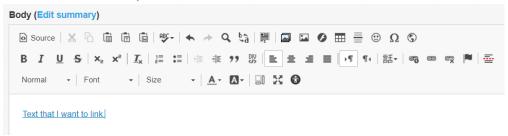

To delete a link, highlight the text that you would like to unlink and click the unlink button,

## **ACCESSIBILITY**

Depending on the type of project you engaged in, your site might have been developed to be WCAG 2.0 AA conformant. Regardless of whether you included in your project, below are some accessibility items to keep in mind for your website.

#### **Accessibility Tools**

Below are some automated tools to look for common issues in websites. **NOTE:** these automated tools will not catch all issues (e.g., images with text embedded) and may flag issues that are false positives (e.g., empty buttons that users cannot access).

Wave – WebAIM - http://wave.webaim.org/

aXe – Chrome extension:

https://chrome.google.com/webstore/detail/axe/lhdoppojpmngadmnindnejefpokejbdd?hl=en-US

PowerMapper-app.powermapper.com

Functional Accessibility Evaluator - https://fae.disability.illinois.edu/

#### **Text Color Contrast**

WCAG 2.0 level AA requires a contrast ratio of 4.5:1 for normal text and 3:1 for large text. Level AAA requires a contrast ratio of 7:1 for normal text and 4.5:1 for large text. Large text is defined as 14 point (typically 18.66px) and bold or larger, or 18 point (typically 24px) or larger.

Check contrast ratio with one of the tools below:

- Webaim http://webaim.org/resources/contrastchecker/
- Contrast Analyser https://www.paciellogroup.com/resources/contrastanalyser/
- Text on Background Check <a href="http://www.brandwood.com/a11y/">http://www.brandwood.com/a11y/</a>
- Colors on the Web http://www.colorsontheweb.com/Color-Tools/Color-Contrast-Analyzer

#### **Images**

Images of text

Avoid using images of text. This should only be necessary when utilizing a logo or other branded symbol. Images with text cannot be read by screenreaders and is one of the easiest way to make your site non-conformant.

Alt tags

If you use an image of text, the full text needs to be in the alt tag of the image.

To add an alt tag:

- 1. Double-click the image, bringing up the image properties pop-up.
- 2. In the second field, Alternative Text, add alt text.

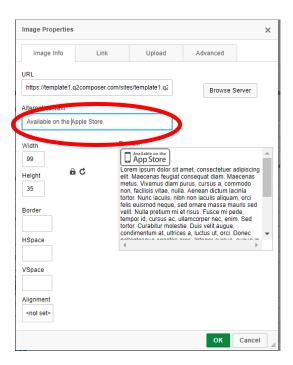

**NOTE:** Do not add alt tags for decorative elements. See example below:

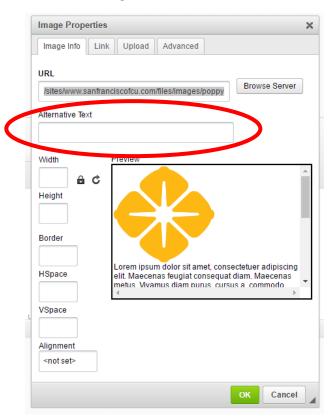

**NOTE:** Alt tags are required for images that are links to allow screen readers to determine the purpose of the link/button.

#### Text

#### All caps text

Avoid using text in all caps. This may confuse screen readers causing them to read some words as acronyms.

#### "Click here" links and ARIA labels

Avoid using "click here" or "here" for links and use meaningful text, such as "current rates" or "view calendar of events." Using "click here" makes it difficult for screen readers to understand what the link's purpose because it does not adequately convey the context of the link. Ensure that link text is unique.

If you must use Learn More, you will have to include an aria label. To add an area label, follow the steps below:

- 1. Once you are in the editor, click the Source button,
- 2. Within the a tag, add the text you would like the screenreader to know about the button.

  <strong>Alert+</strong>anbsp;All branches will be closed on July 4th, in observance of Independence Day.
  Ka aria-label="Learn more about our holiday closures" pref="#">pref="#">pref="#">pref="#">pref="#">pref="#">pref="#">pref="#">pref="#">pref="#"

Source

3. Click Save once you've updated the code.

## Headings

If it looks like a heading, you should assign heading tag (e.g., h2, h3, h4). Ensure that the heading level is follows logical order (starts with h2, then h3, then h4, as appropriate).

See <a href="https://webaim.org/techniques/semanticstructure/">https://www.w3.org/TR/WCAG20-TECHS/H42.html</a> for information.

## Empty heading and p tags

Because screenreaders create a sort of table of contents with the headers on a page, a blank header tag will throw an accessibility error. If you want to add additional space on a page, ensure that you haven't created an empty heading or p tag. While the p tag might not throw an error, it might be confusing to the screenreader as it will try to read the space (e.g., ).

```
Incorrect:   or <h2>&nbsp;</h2>
Correct: <br/> <br/> <br/>
```

#### **Tables**

If you are adding a table to ensure that you choose Both under Headers to ensure that the correct heading tags are in the table.

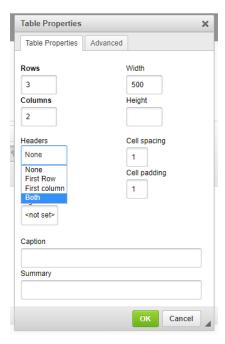

Once these header rows are in place, you will need to add scopes in the Source code. See the example below:

```
<thead>
 Checking
  Minimum Balance
  Rate Type
  Dividend Rates*
  APY**
 </thead>
Free Checking
  $0.00
  Variable
  0.00%
  0.00%
```

## **Forms**

Put a fieldset around questions that involve multiple checkboxes or radio buttons.

To put a fieldset around questions that involve multiple checkboxes and radio buttons:

1. Click on the webform that you would like to edit and navigate to the form builder interface.

This is a checkbox group that needs to be inside of a fieldset.

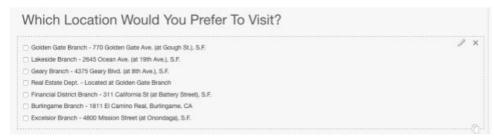

2. Click and drag the fieldset icon into the main form builder and drop it where you would like it to occur on the page. In this example, the fieldset is immediately below the checkboxes.

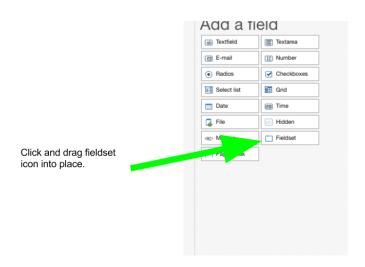

3. This will create an empty fieldset inside of the form builder. The fieldset needs to be labeled with the same label as the checkboxes.

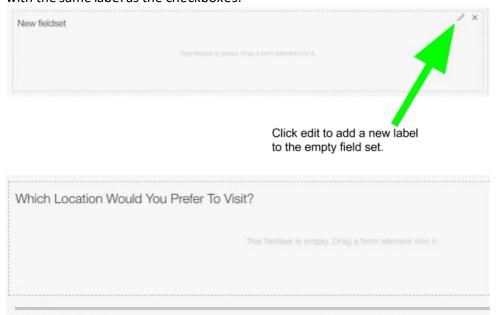

4. Drag the checkbox group into the fieldset.

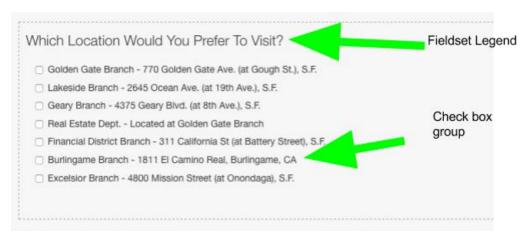

5. Scroll to the bottom and Save the form.

#### **FAQS**

Can I whitelist a third-party site myself (i.e., keep the speedbump/popup from coming up when a user clicks a link)?

No, please submit a request to add a site to the safe list.

## How do I submit a case in the customer portal?

1. Log in to the Customer Portal (https://support.trabian.com)

2. Click Submit a Request.

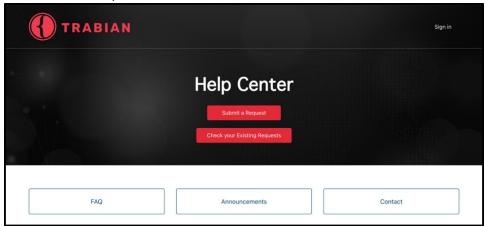

3. Choose the Product/Service.

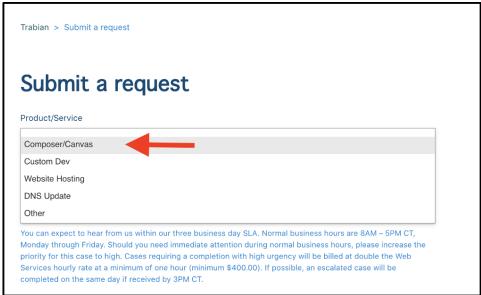

4. Enter the Requested Needed Date. \*\*Note that SLAs are listed in your MSA and that putting the requested needed date does not guarantee that work will be completed at that time.

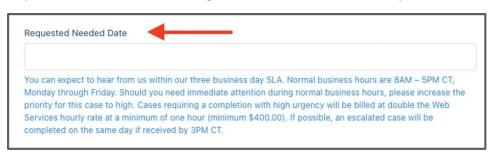

5. Enter the Type of Request:

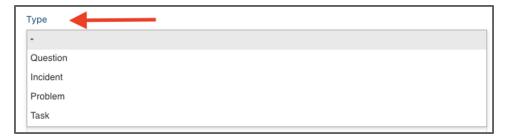

- Questions Choose this option if you have questions regarding the product/service.
- Incidents Choose this option if your financial institution is experiencing an incident (e.g., outage, other incident).
- Problems Choose this option if you are experiencing an issue with your product/service (e.g., functionality is not working properly).
- Tasks Choose this option if you have a specific request regarding your site.
- 6. Enter a Subject regarding your request.

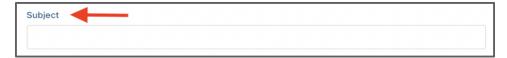

7. Enter a Description regarding your request.

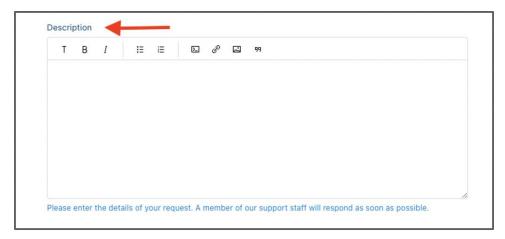

8. Attach any files that will help technical support with your request (e.g., screenshots of the issue).

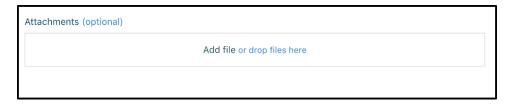

9. Lastly, click the Submit Button.

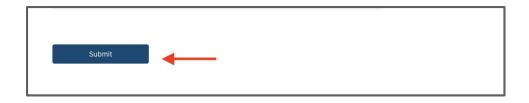

## Can I get a page back once it is deleted?

No, once a page has been deleted there is not an easy way to retrieve it. If it is an older page (i.e., a page that you had us create when your site was originally built), we could pull that version from your development site. If it is a newer page that you have created since go-live, it will have to be recreated.

## How do find out the dimensions of my graphics?

- 1. Go to Content>Files.
- 2. Choose the image you would like to find the dimensions to.
- 3. Right-click on the preview image and choose Inspect.

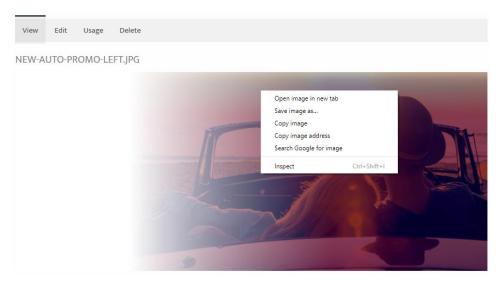

4. 4In the Inspect window, hover over the link to the image and its natural dimensions will appear.

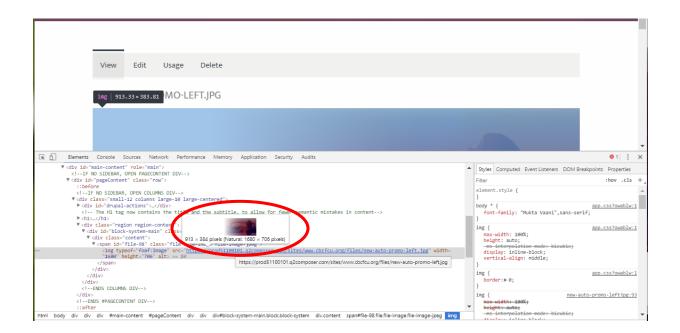